2018 年 10 月 16 日 パソコンを使いこなす会

# Office 実用講座

【第13回分科会のテーマ: 一表一】

今回はEXCEL・WORDの表について勉強します。

このテキストと同時にお送りした「住所録 Sample.xlsx」を使って住所録を編集し、読み 仮名を付けてデータを並び替えます。更にヘッダーを追記して整えた形に印刷します。

この住所録をコピーしてWORDに貼り付けます。貼り付ける形式を選ぶことで、WORD表 を適切に修正できることを理解してください。

- 1. 住所録の編集
- 2. 読み仮名を付ける

6. 住所録を WORD に貼り付け 7. ファイルの保存

付録:エクセルのデータをワードに貼り付ける方法

- 3. 並べ替え
- 4. ヘッダーの追加
- 5. 印刷

【具体的内容:一表一】

- 1. 住所録の編集
	- ① 「住所録\_Sample.xlsx」を開く
	- ② 行の高さ(13.5Pt)、列幅を調整する
	- ③ フォントを MSP ゴシック・11Pt にする
	- ④ 最下段に自身の氏名、住所等のデータを入力する
- 2. 読み仮名を付ける
	- **① 「A2」ヤルを選択して「ホーム」ー アル ホーム** 挿入 「フォント」ー「ふりがなの表示/非 表示」をクリック
	- ② 表示されたメニューから「ふりがなの 編集」をクリック

ページレイアウト 数式  $\overline{\tau}-\overline{a}$ 校閲 み 切り取り MS Pゴシック  $-11 A^{\uparrow}$  $E \rightarrow E -$ 貼り付け **B**  $I \cup \cdot$   $\cup$   $\cdot$   $\circ$   $\circ$   $\wedge$  A ◆ 書式のコピー/貼り付け クリップボード  $\Box$ フォント  $f_x$  |  $\overline{F}$   $\overline{F}$   $\overline{F}$   $\overline{F}$ A2 \* : | X V

- ③ 「A2」~「A18」について同様に①、②を実行する
- ④ 「B 列」を選択して「挿入」をクリックする
- ⑤ 「B2」セルを選択して関数呼出し(fx)をクリック

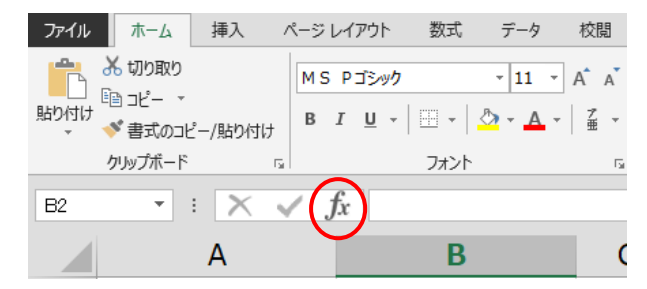

「PHONETIC 関数」を選択し、「Ok」をクリック

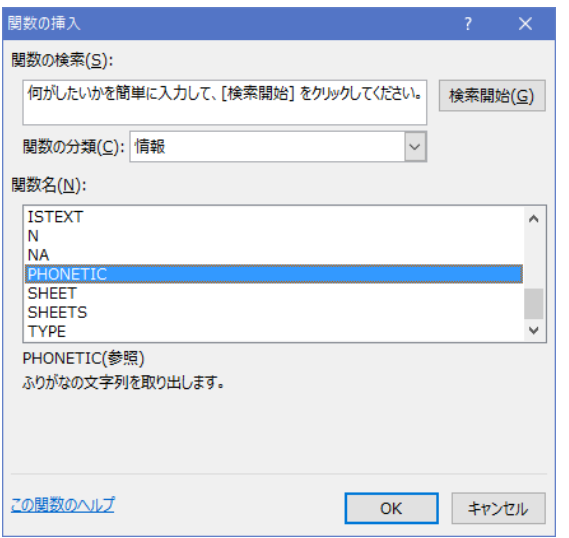

「関数の引数」で「A2」セルを選択して「Ok」をクリック

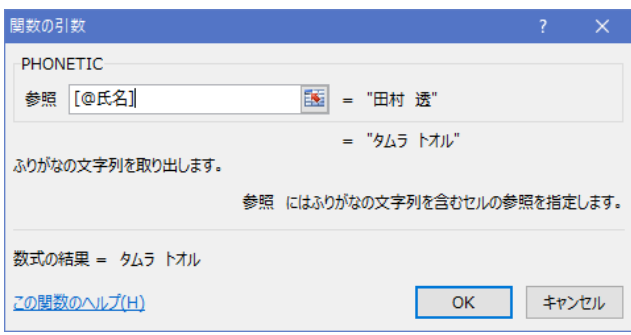

- 「B2」セルをコピーして、「B3」セル~「B18」セルに貼り付ける
- 「B1」セルに「ヨミ」と入力
- 3. 並べ替え
- 「A1」セル~「H18」セルを選択する
- ② 「データ」ー「並べ替えとフィルター」ー「並べ替え」をクリック

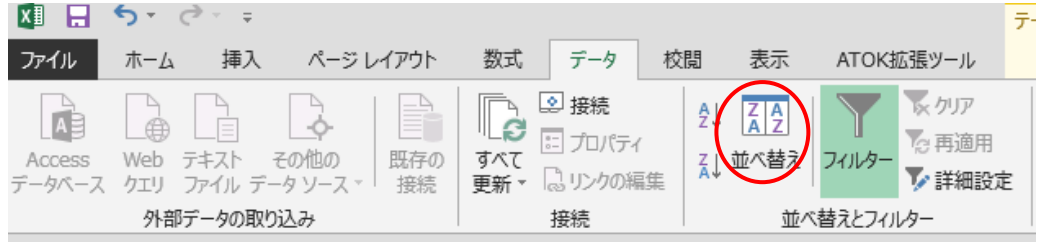

3 「並べ替え」窓で、「先頭行をデータの見出しとして使用する」に<br />
こ 最優先されるキーを「ヨミ」にして「Ok」をクリック

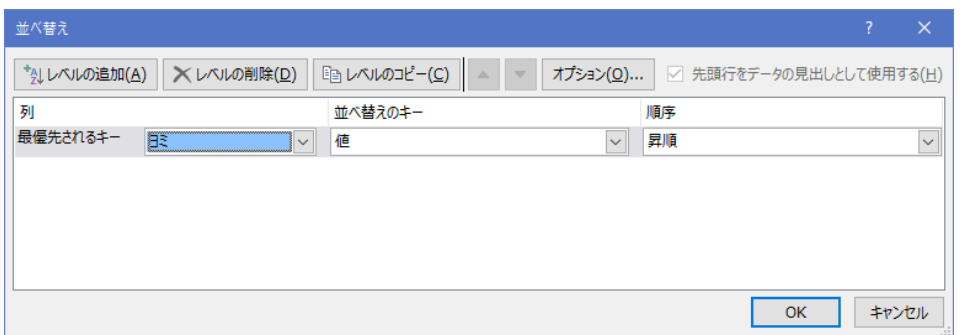

- ➢ これで名前の読みの順に並べ替えられた。
- ▶ 「郵便番号」や「関係」でも並び替えてみよう。
- 4. ヘッダーの追加
	- ① 「挿入」-「テキスト」-「ヘッダーとフッター」をクリック

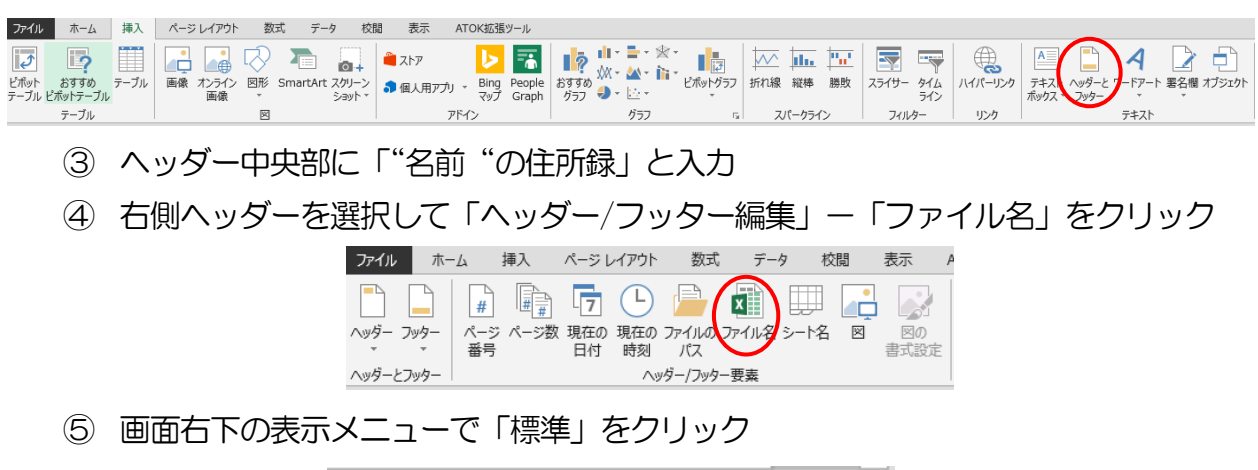

➢ これでヘッダー編集が終わり、シート編集モードになる

圓 凹

【田】

- 5. 印刷
	- ① 印刷する範囲を選択する
	- ② 「ページレイアウト」-「ページ設定」-「印刷範囲」をクリック
	- ③ 「印刷範囲の設定」をクリック

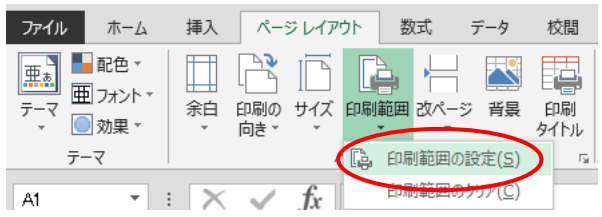

④ 「ファイル」ー「印刷」をクリック

「設定」を次の通りにする

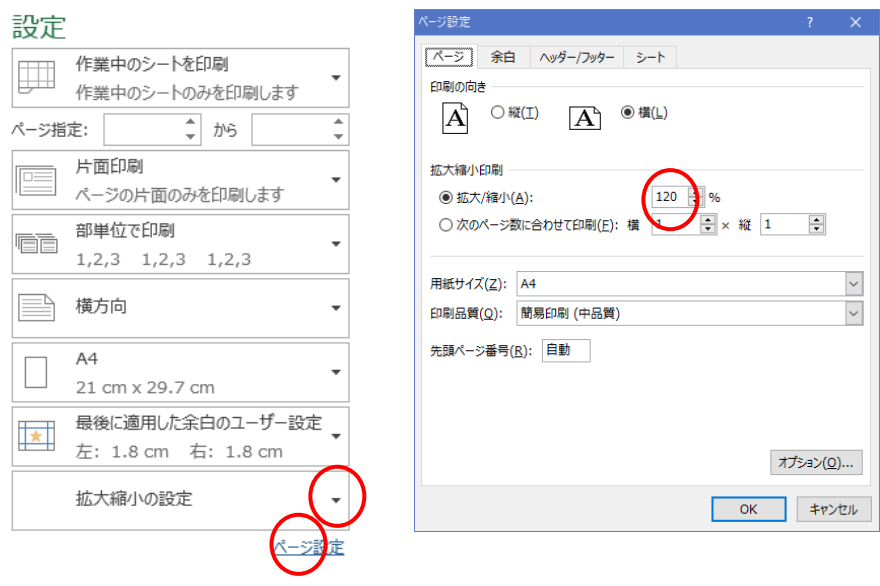

- 「ページ設定」をクリックして「拡大縮小印刷」を 120%にする
- 右下角の表示オプションを「余白の表示」にする
- 「ヘッダー線」を押し下げる
- 「上余白線」を押し下げる
- 適当な配置になったらプリンターを選択して「印刷」をクリック
- 6. 住所録を WORD に貼り付け
	- WORD を立ち上げる
	- 「印刷の向き」を「横」にする
	- 「余白」を「やや狭い」にする
	- 「ページ区切り」を挿入して 3 ページの白紙を作っておく
	- 作成した住所録をコピーする
	- WORD の各ページに付録を参考にして①、②、③の形で貼り付ける
		- 普通のコピペ
		- オブジェクト(MS Excel ワークシートオブジェクト)での貼り付け
		- リンク貼り付け
	- WORD の表を修正して、EXCEL 表への反映を確認する
- 7. ファイルの保存
	- Excel ファイルを「住所録\_Sample\_名前」で保存
	- WORD ファイルを「住所録\_Sample\_名前」で保存

#### 付録:エクセルのデータをワードに貼り付ける方法

目的に応じて3 つの貼り付け方法があります。

① 普通のコピペ

```
エクセルの表またはグラフを範囲指定してコピーします。
```
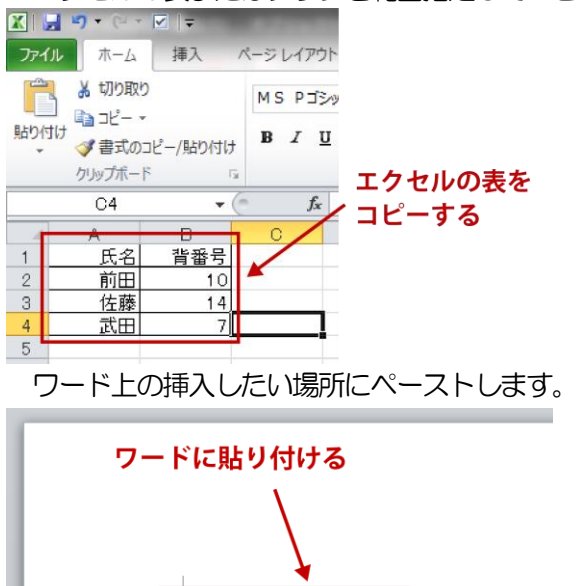

氏名。

前田。

佐藤

武田。

背番号。

 $10x$ 

 $14e$ 

 $7e$ 

**ER** (Ctrl) -

このとき、表はそのままワード形式の表になり、グラフは図として貼り付けられます。表は手を加えられ ますが、グラフの編集は配色を変えることくらいしかできません。元のエクセルファイルはそのまま残りま す。

## ② オブジェクトでの貼り付け

エクセルで必要箇所をコピーしたら、ワードの「ホーム」タブから「貼り付け」をクリックし、「形式を選 択して貼り付け(S)」を選択します。

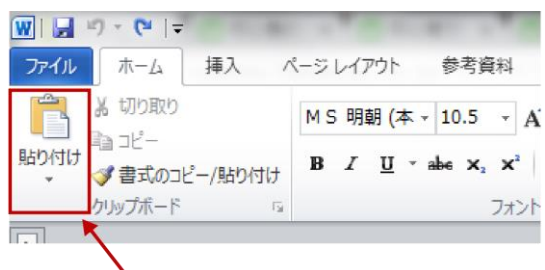

#### 「ホーム」タブから「貼り付け」をクリックし、 「形式を選択して貼り付け (S)」を選択

ポップアップメニューの「貼り付ける形式(A)」から「Microsoft Excel ワークシート オブジェクト」を 選び、OK をクリックすると貼り付けが完了します。

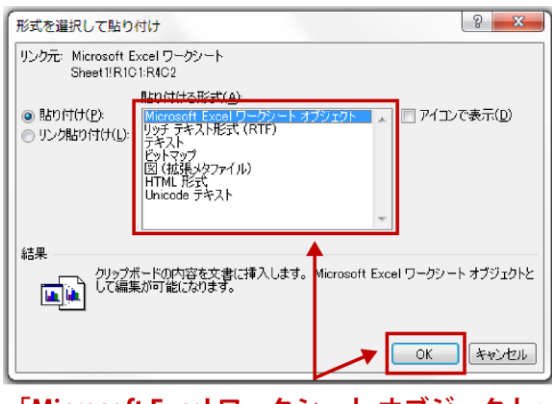

### 「Microsoft Excel ワークシート オブジェクト」 を選択して、「OK」をクリック

この場合は表もグラフもエクセルのように編集ができ、ダブルクリックするとメニューバーやツールバー がエクセルと同じになります。

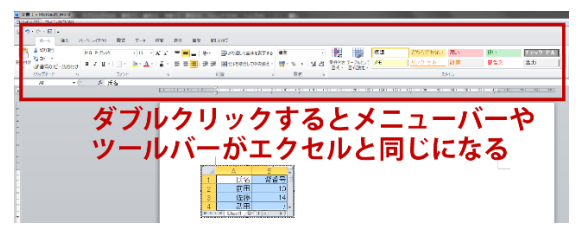

行や列の番号も表示され、エクセルの操作ができるので、データを変えると表計算の結果やグラフも変わ ります。ただ、これはあくまでも「ワードのなかのエクセル」であるため、ここで加えられた変更は元のエ クセルファイルには反映されません。

## ③ リンク貼り付け

「リンク貼り付け」とは、元のデータが更新されると、それに伴って参照先のデータも自動更新される貼 り付け方法です。

必要なデータをコピーしたら、貼り付けオプションの「リ**ンク (元の書式を保持) (F)」を使って貼り付け** ます。

貼り付けた場所で右クリックをし、貼り付けたデータがグラフなら「データの編集(E)…」、表なら「リン クされたxxx オブジェクト(O)」→「開くリンク(O)」を選択します。

こうすることで、元のエクセルファイルが開きます。

3 つの方法は、一度しか使わない文書なら普通のコピペ、将来また使うときにデータを更新したい場合は リンク貼り付けというように、状況に合わせて使い分ければ良いでしょう。ただしオブジェクトでの貼り付 け、リンク貼り付けの順にファイルが重くなることは心得ておいてください。

表やグラフの周囲のテキストを折り返したい場合は、「ページレイアウト」タブにある「配置」の中の「文 字列の折り返し」メニューから設定できます。

**Marion Advisory President Company of the Company of the Company of the Company of the Company of the Company of** <br>English the Company of the Company of the Company of the Company of the Company of the Company of the Compa

「ページレイアウト」タブにある「配置」 の中の「文字列の折り返し」メニューから設定

以上